## **Comment résoudre le problème du plugin IE**

Étape 1

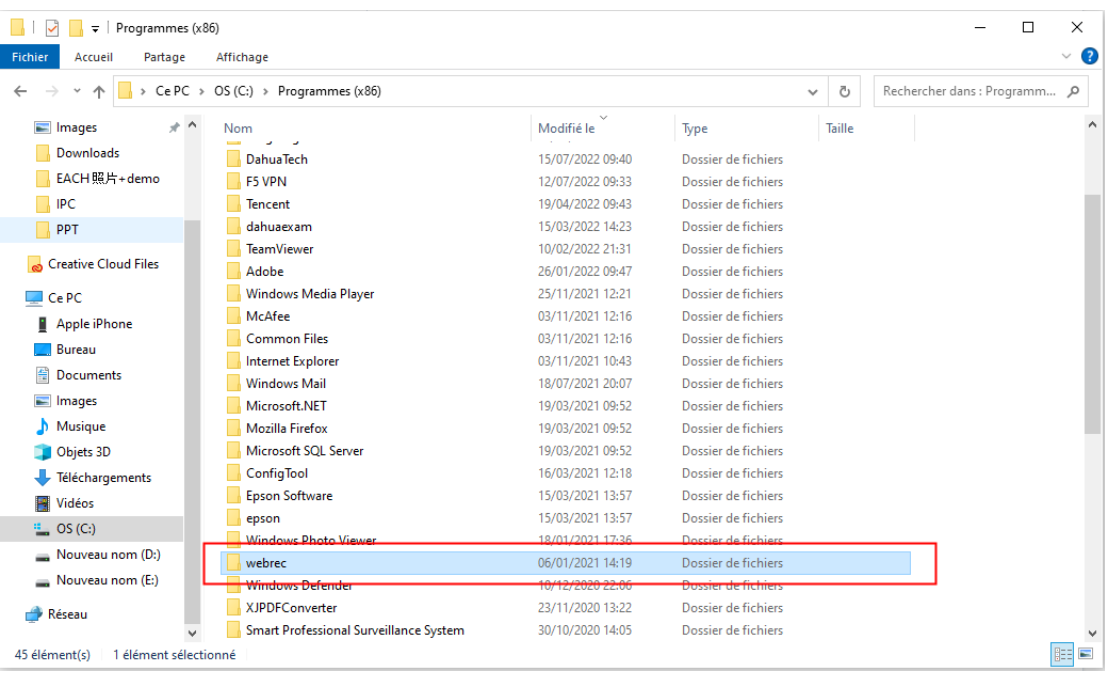

Supprimer ce fichier dans C:\Program Files (x86) : **webrec**

## Étape 2

Lancez le navigateur IE

Cliquez sur l'option Internet - Général - Supprimer l'historique du navigateur.

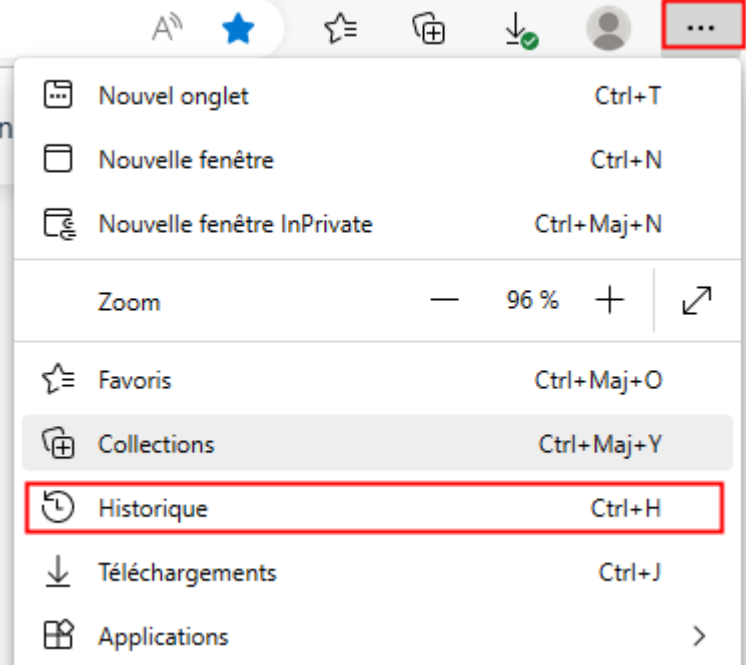

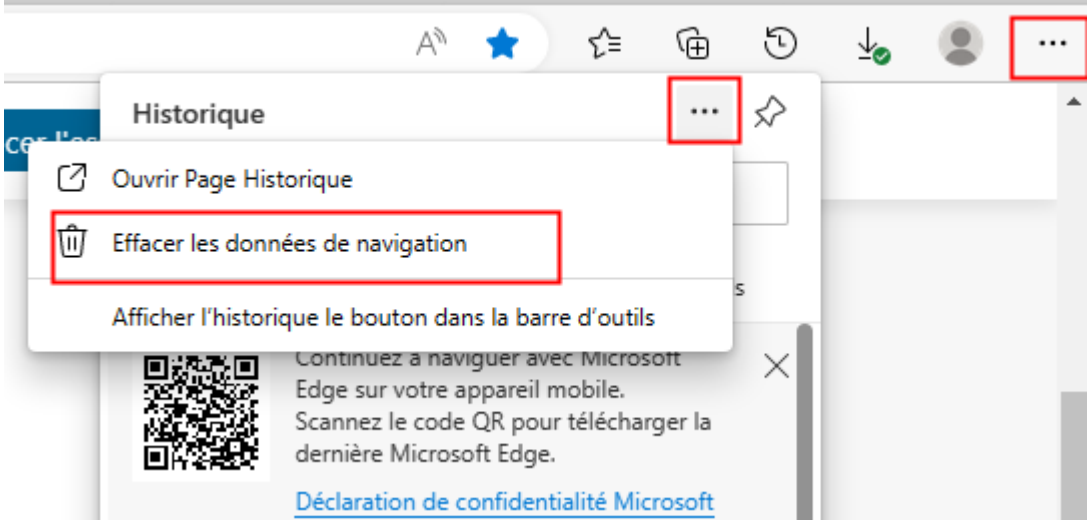

## Étape 3

Cliquer sur Sécurité - niveau client

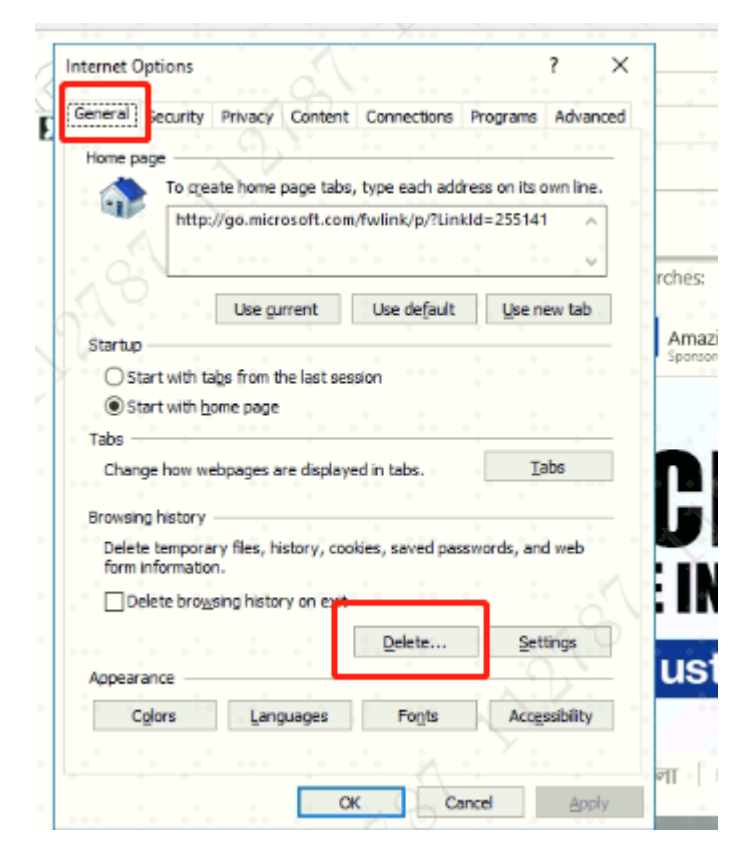

Réglez l'option de configuration du contrôle ActiveX sur "Inviter" ou "Activer".

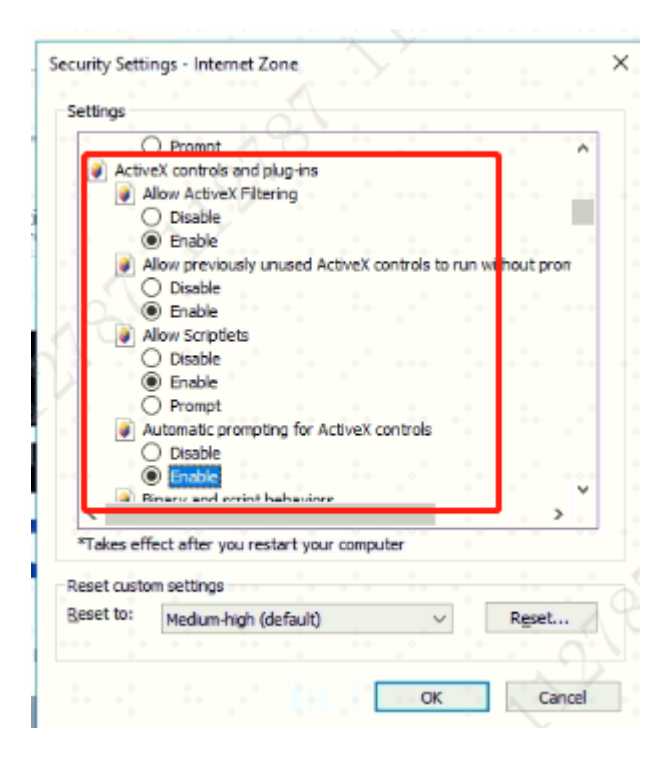

## Étape 4

Cliquez sur Sécurité - Sites de confiance - ajoutez l'IP de l'appareil.

Redémarrez ensuite le navigateur IE.

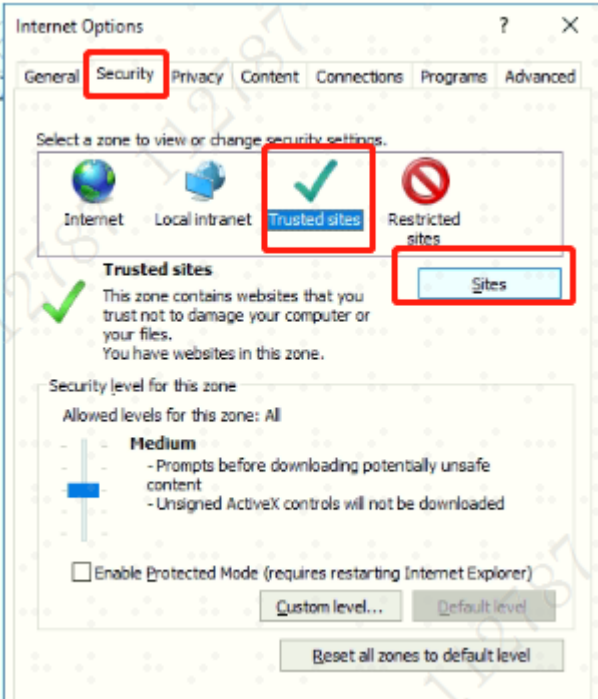

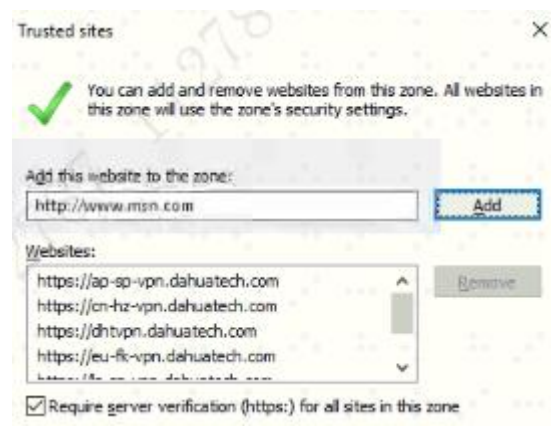